# <span id="page-0-0"></span>**Invoer hbo-bachelordiploma of branchecertificaat** *handleiding*S Kwaliteitsregister<br>Jeugd Deze korte handleiding geeft stap voor stap uitleg hoe u in de kamer **Jeugdzorgwerkers** uw *branchecertificaat of hbo-bachelordiploma* kunt indienen in Mijn SKJ. Lees deze goed door alvorens uw activiteit in te dienen. [Informatie over deze herregistratievoorwaarde](#page-1-0) Uw branchecertificaat [of hbo-bachelordiploma invoeren](#page-1-1)

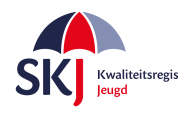

### <span id="page-1-0"></span>**Informatie over deze herregistratievoorwaarde**

U bent geregistreerd met:

- **een mbo-diploma of lager, óf**
- **een hbo-diploma (anders dan hsao) (via hardheidsclausule na 1-1-2015), óf**
- **een wo-diploma (anders dan psychologie of (ortho)pedagogiek) (via hardheidsclausule na 1-1-2015).**

Dat betekent dat u als onderdeel van uw [herregistratie](https://skjeugd.nl/register/herregistratie/jeugdzorgwerkers/#eerste-herregistratie) het volgende dient te hebben behaald:

- een erkend diploma hoger sociaal-agogisch onderwijs met uitstroomprofiel jeugdzorgwerker, óf
- een erkend diploma hoger sociaal-agogisch onderwijs zonder uitstroomprofiel jeugdzorgwerker en daarnaast een certificaat/de certificaten van de training(en[\)](https://skjeugd.nl/links-en-downloads/#jeugdzorgwerkers) [Beroepsethiek/Beroepsstandaarden,](https://skjeugd.nl/links-en-downloads/#jeugdzorgwerkers) óf
- een branchecertificaat jeugdzorgwerker minimaal 'Gevorderd professional' (door middel van een evc-traject).

Met het invoeren van dit diploma of certificaat zal u geen punten in het Opleidingstraject ontvangen, omdat hier geen minimaal aantal punten voor staat, maar dan heeft u wel voldaan aan de voorwaarden voor deze categorie. Dit staat dus los van de eventuele losse ingediende trainingen.

Denk er aan dat u wel moet voldoen aan de *Werkervaringseis* en dat u punten dient te behalen voor de categorie *Reflectie*.

<span id="page-1-1"></span>Meer informatie over deze herregistratievoorwaarde [vindt u hier.](https://skjeugd.nl/register/herregistratie/jeugdzorgwerkers/#toelichting)

## **Diploma of branchecertificaat invoeren in Mijn SKJ:**

Het ontvangen diploma of certificaat kunt u invoeren in Mijn SKJ. Hieronder volgt de uitleg hoe u dit kunt doen.

Ga naar Mijn SKJ en klik op *Herregistratie*.

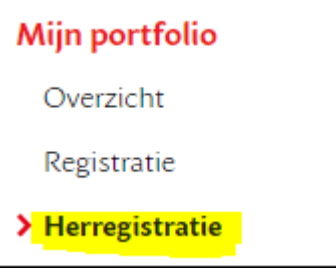

U heeft dan de keuze uit 2 categorieën, te weten:

+ ACTIVITEIT TOEVOEGEN

+ REFLECTIE TOEVOEGEN

Het diploma of certificaat plaatst u onder het Opleidingstraject. Deze vindt u onder *+ Activiteit toevoegen*.

Kies daarna bij de subcategorie uit één van de drie categorieën. Zie de volgende pagina.

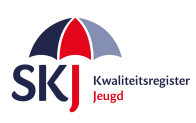

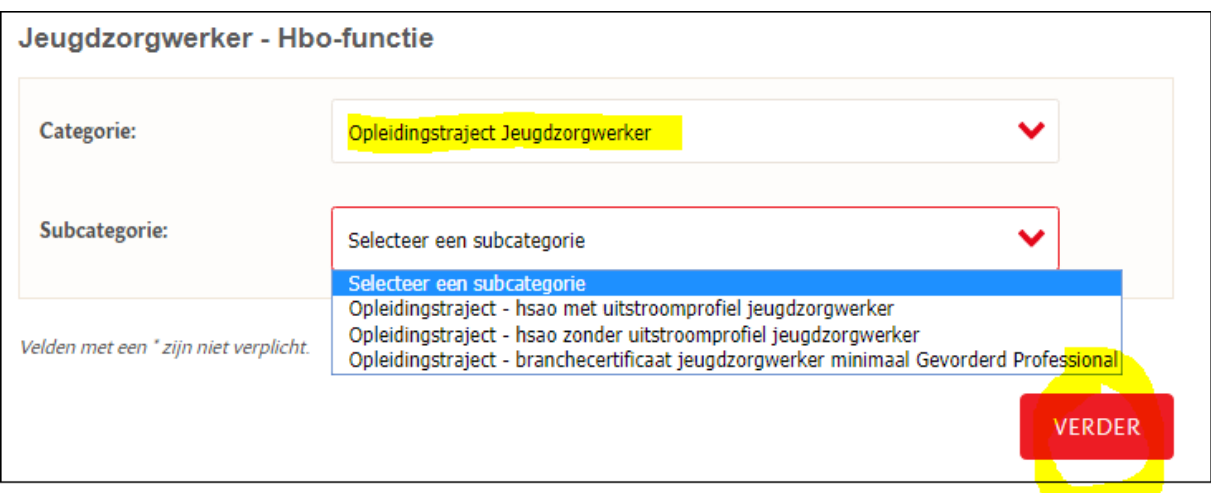

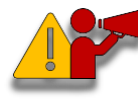

**Let op!** *Wanneer u een opleiding heeft gevolgd zonder een uitstroomprofiel jeugdzorgwerker dan moet u dus naast het bachelordiploma ook een certificaat voor beroepstandaarden inleveren. Dit mag u gelijk met het invoeren van het diploma doen of indien later gevolgd, apart in het opleidingstraject.*

Klik daarna op *Verder*. U krijgt nu het formulier waarin u uw diploma of certificaat kunt invoeren.

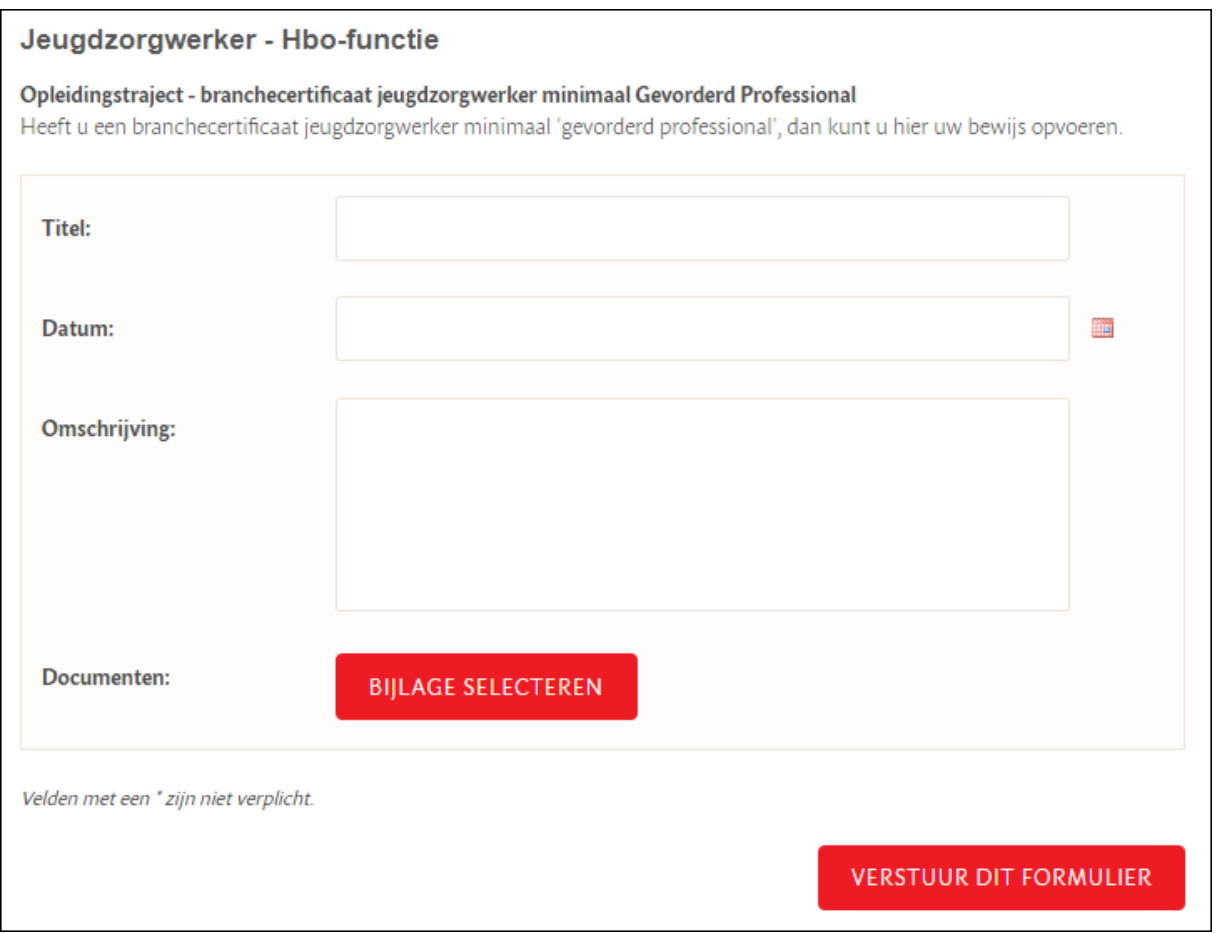

Op de volgende pagina krijgt u een overzicht wat er in de gevraagde velden ingevuld moet worden.

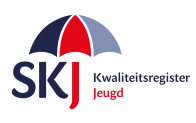

#### • Titel:

Geef hier aan of het een hsao-diploma met of zonder uitstroomprofiel, óf een branchecertificaat jeugdzorgwerker betreft.

#### • Datum:

Vul hier de afrondingsdatum wanneer u deze opleiding heeft gevolgd.

• Omschrijving:

U dient hier kort toe te lichten wat u heeft gevolgd.

• Bijlage:

U dient een diploma hoger sociaal-agogisch onderwijs met of zonder uitstroomprofiel jeugdzorgwerker, óf een branchecertificaat jeugdzorgwerker minimaal 'Gevorderd professional' bij te voegen.

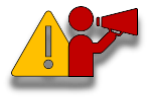

**Let op!** *Zorg er voor dat bij het indienen van het diploma ook het diplomasupplement wordt toegevoegd. Het is mogelijk om meerdere bijlagen toe te voegen indien nodig.*

Vul alle gegevens in. Controleer goed of u alles juist heeft ingevuld. Zo ja, klik daarna op '*Verstuur dit formulier'*. U ontvangt een bericht van SKJ zodra deze activiteit op een later moment is beoordeeld.

U kunt op de volgende pagina zien hoe u uw activiteiten - welke u heeft ingevoerd - terug kunt vinden in *Mijn SKJ.*

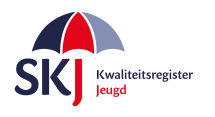

## **Activiteiten bekijken in Mijn SKJ**

Ga naar *Mijn SKJ* en klik op *Herregistratie*.

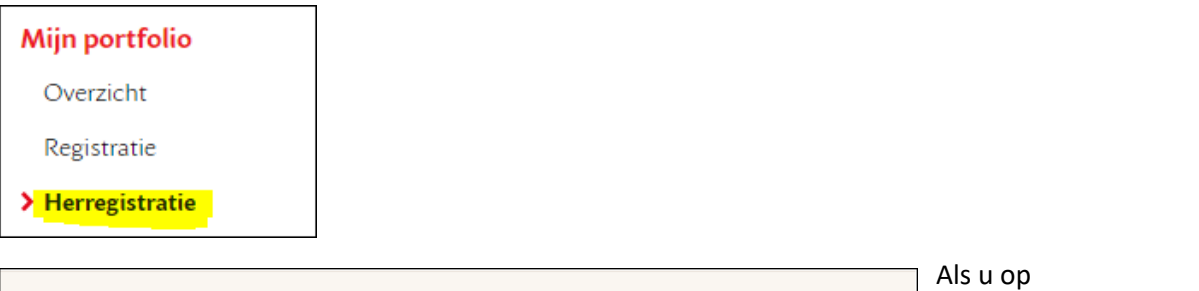

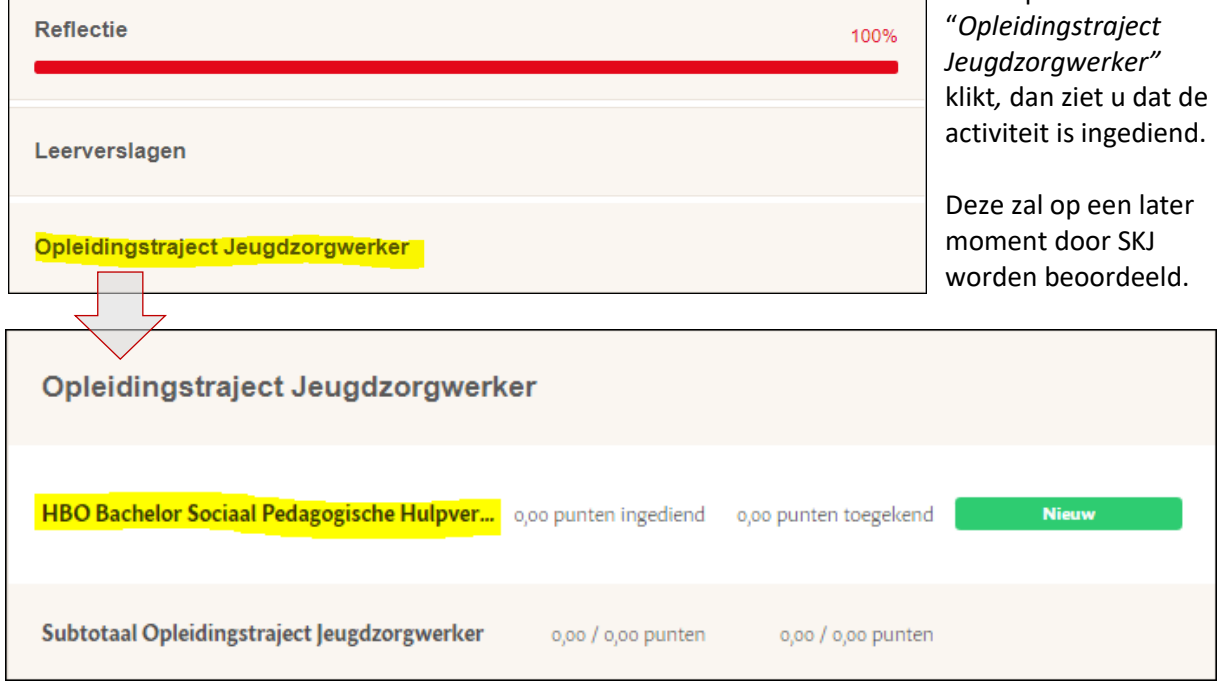

U kunt op deze manier altijd controleren of uw activiteiten zijn ingediend of dat de activiteit al is beoordeeld.

De activiteiten kunnen verschillende statussen hebben, te weten:

- **Nieuw**: Nog niet door SKJ beoordeeld.
- **Concept**: U heeft iets ingevoerd welke u op concept heeft gezet om later verder te bewerken.
- **Aanvulling**: Door SKJ beoordeeld maar nog niet goedgekeurd omdat er gegevens ontbreken.
- **Goedgekeurd**: Door SKJ goedgekeurde activiteit.
- **Afgekeurd**: Door SKJ beoordeeld echter afgekeurd.

Bij alle acties van de beoordelingen zal SKJ een bevestiging per e-mail sturen waarin – indien nodig uitgelegd wordt wat er wordt bevraagd.